## ARCS Agreement Application Online Submission Process via FDNY Business

Auxiliary Radio Communication System Agreement application can now be submitted online via FDNY [Business portal](https://fires.fdnycloud.org/CitizenAccess/Default.aspx) by following the below steps:

To submit an ARCS Agreement application, it is mandatory to have NYC ID login credentials. Without these, you won't be able to proceed with the application. To get started, go to **FDNY Business** (https://fires.fdnycloud.org/CitizenAccess/Default.aspx), click the "Register for an Account" link as displayed in Figure 1 below, and create your NYC ID account.

After you have created your NYC ID account, proceed to step 1.

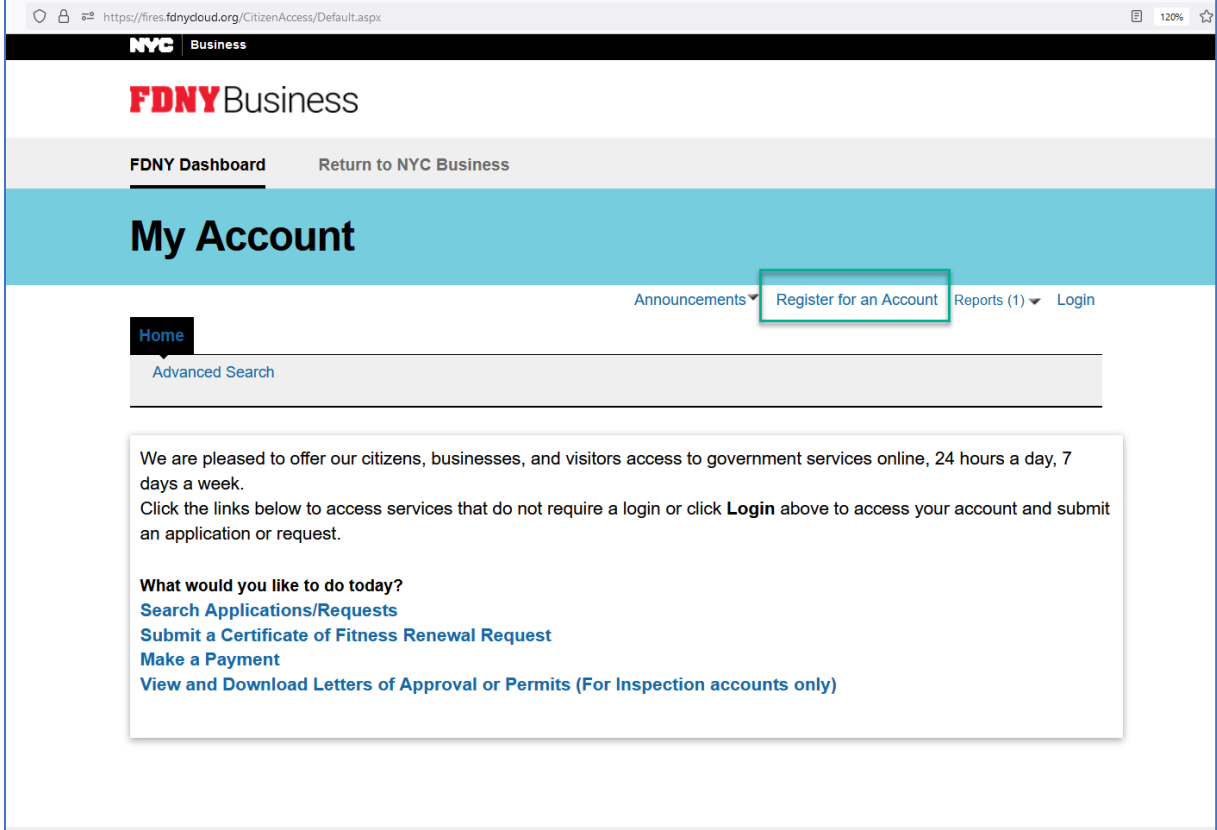

*Figure 1: Register for an NYC ID*

1. Log in to your account vi[a https://fires.fdnycloud.org](https://fires.fdnycloud.org/) then click the **Begin Application/Request**  link to initiate an application.

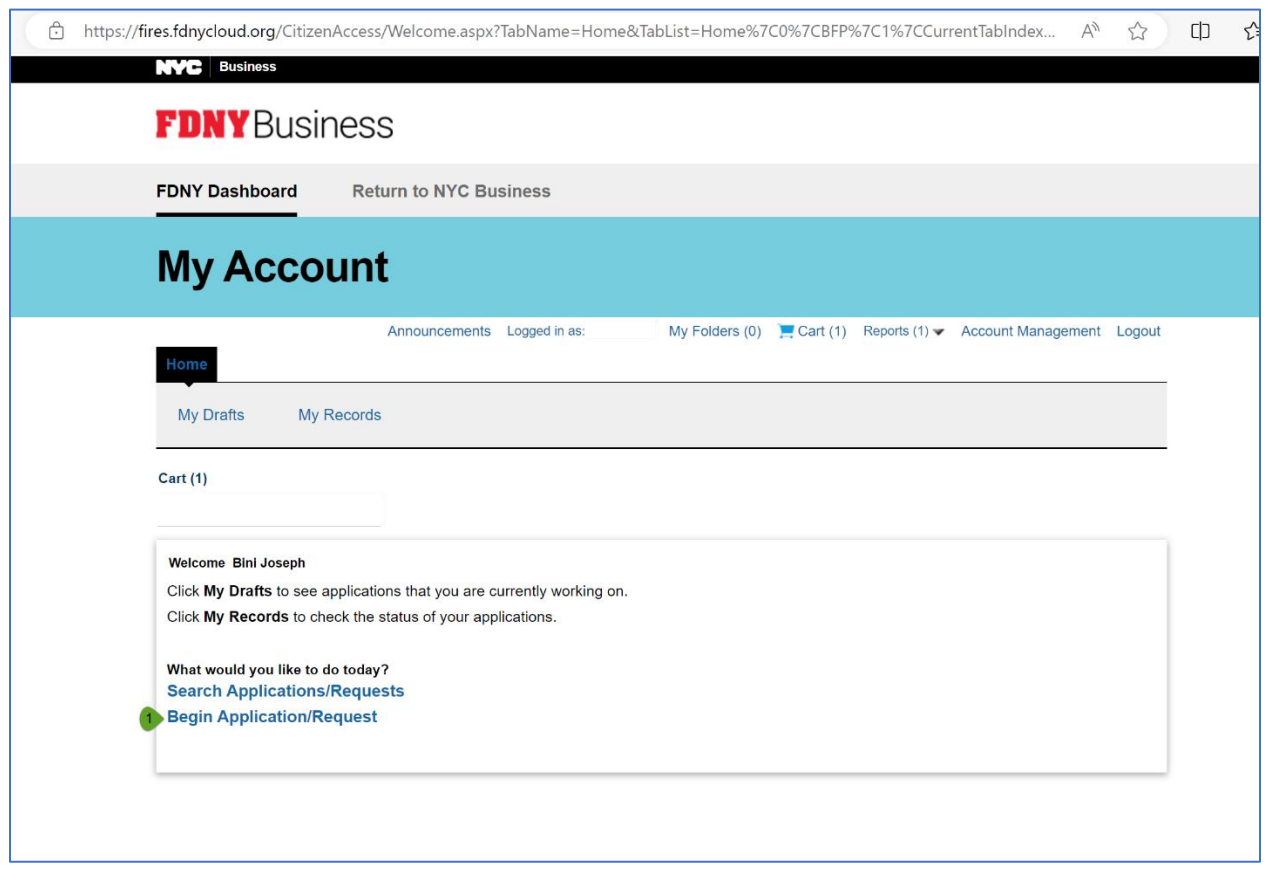

*Figure 2: Begin Application*

2. Expand 'Design and Installation Application', select *ARCS Agreement* then click the **Continue Application** button.

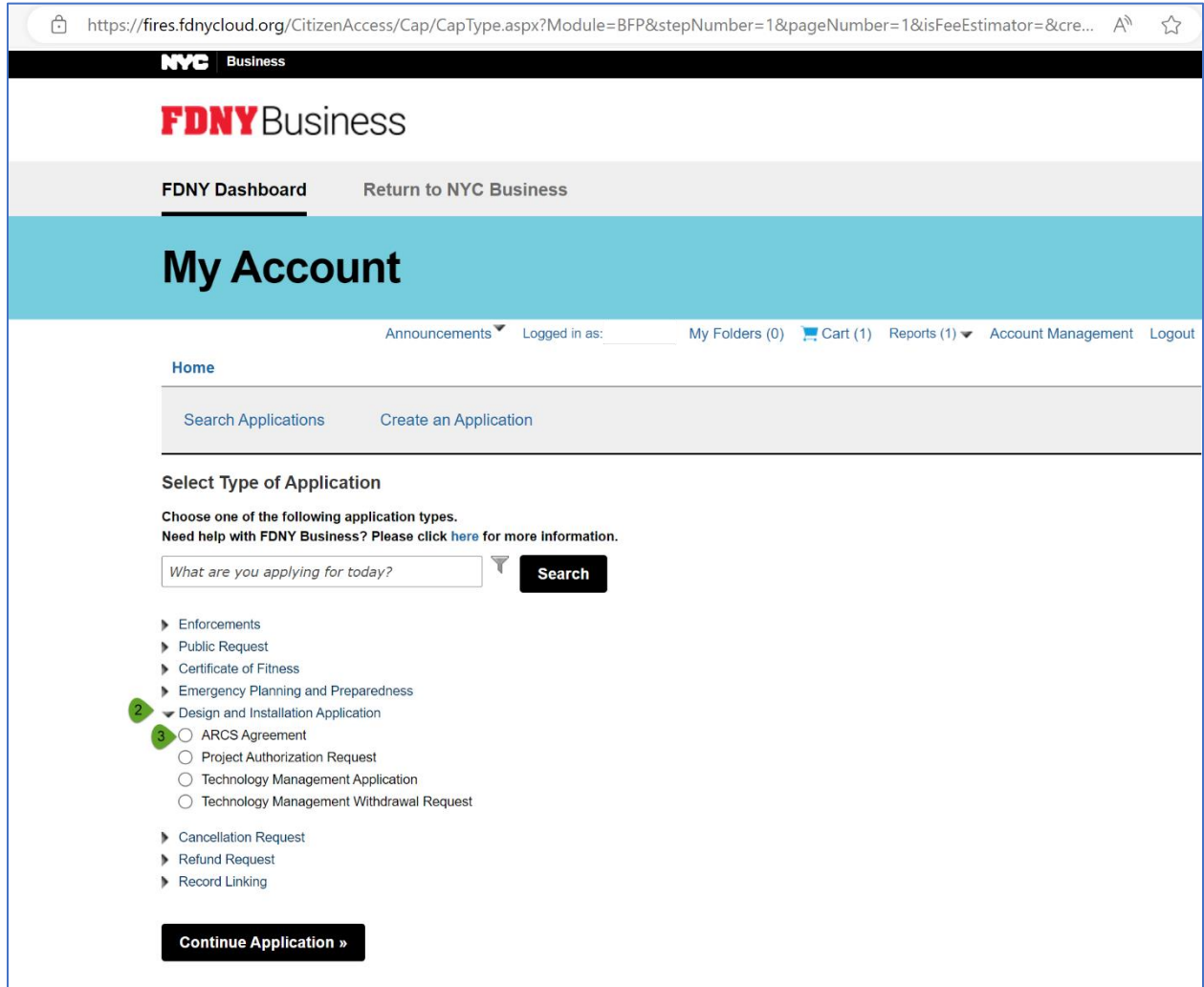

*Figure 3: Select ARC Agreement application.*

3. Enter the Premises Address (Building number, Street name and City/Borough should suffice). Click on the **Search** button for system to return and populate the validated address automatically.

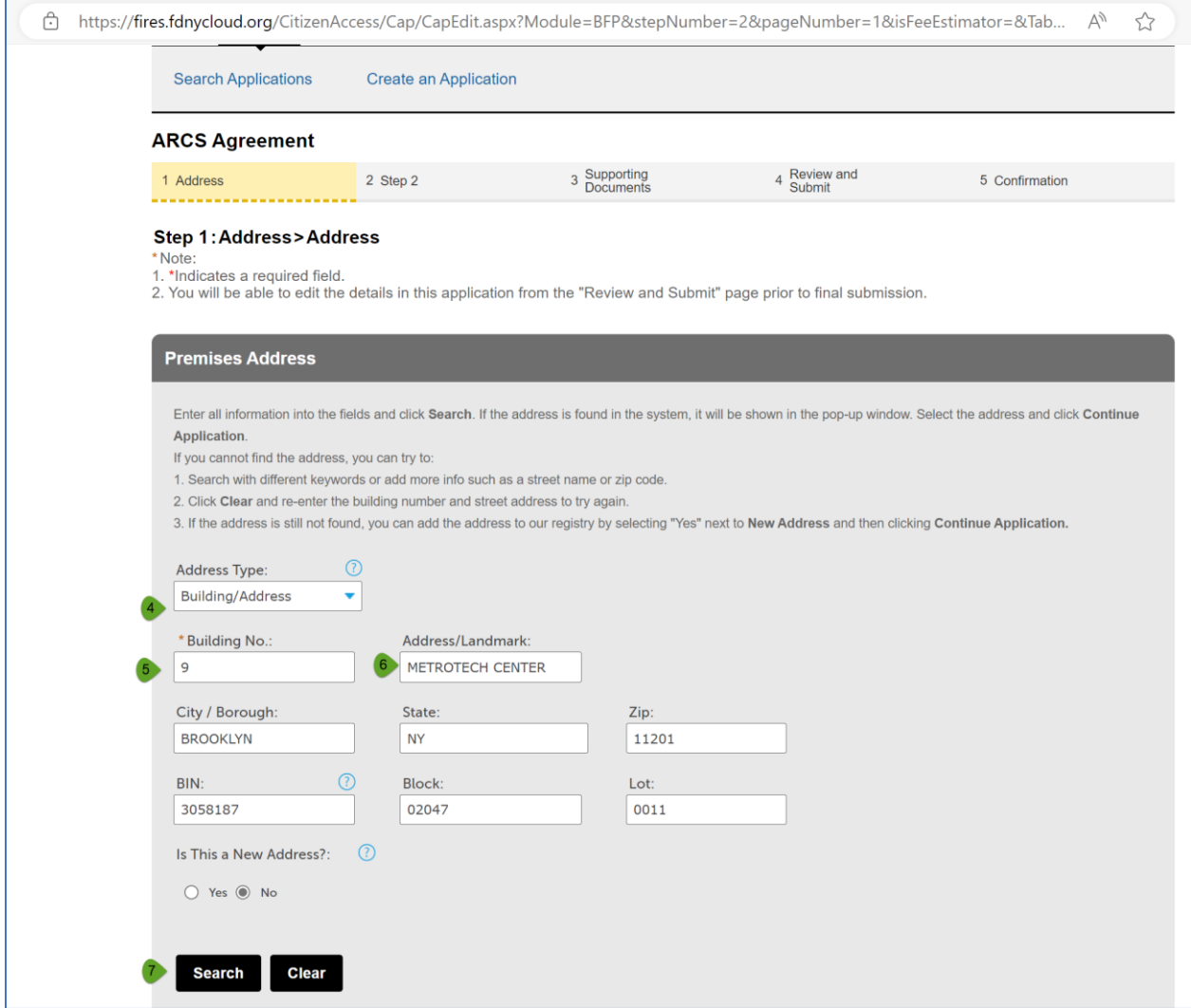

*Figure 4: Address Validation*

4. Enter the Applicant's information. You may Select it from Account if the details are available under Account Management or add a new contact.

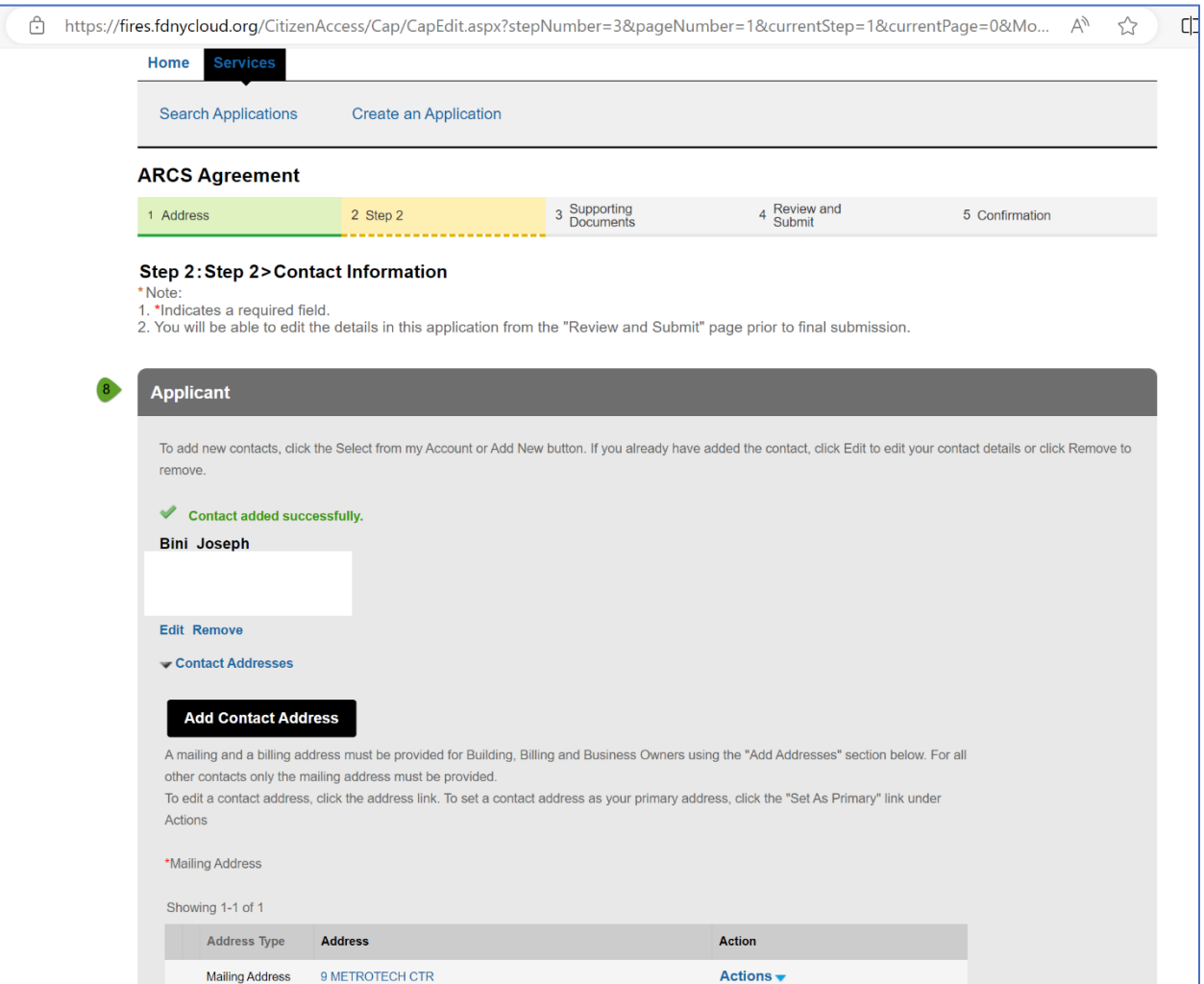

After you have added the Applicant's information, click the **Continue Application** button.

*Figure 5: Applicant Information*

- 5. Enter Signatory Information and select the appropriate title. \*\* Note: If 'Other' signatory title is selected then you must provide the required supporting documents for verification.
- 6. Provide the Record ID if you have previously submitted an ARCS Plan/Application or Test Commissioning Report; this will allow the system to link any associated record and will expedite the review process.

Click the **Continue Application** button.

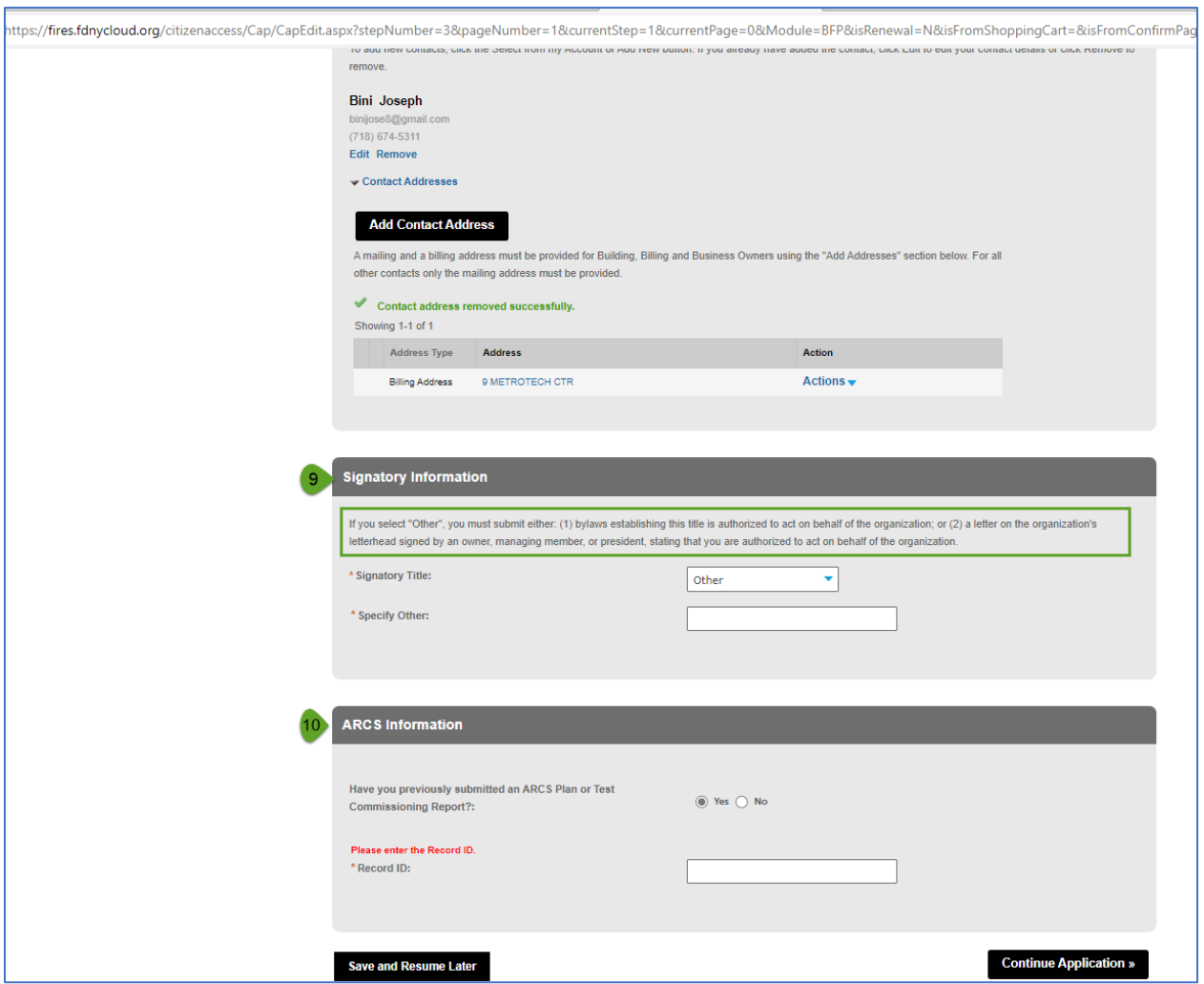

*Figure 6: Signatory and ARCS Plan or Test Commissioning Report Information*

7. Under the Supporting documents page, upload the ARCS Agreement which will be reviewed/stamped by FDNY upon approval and any other required supporting documents. \*\*Note: The ARCS Agreement Documents must be submitted in PDF format.

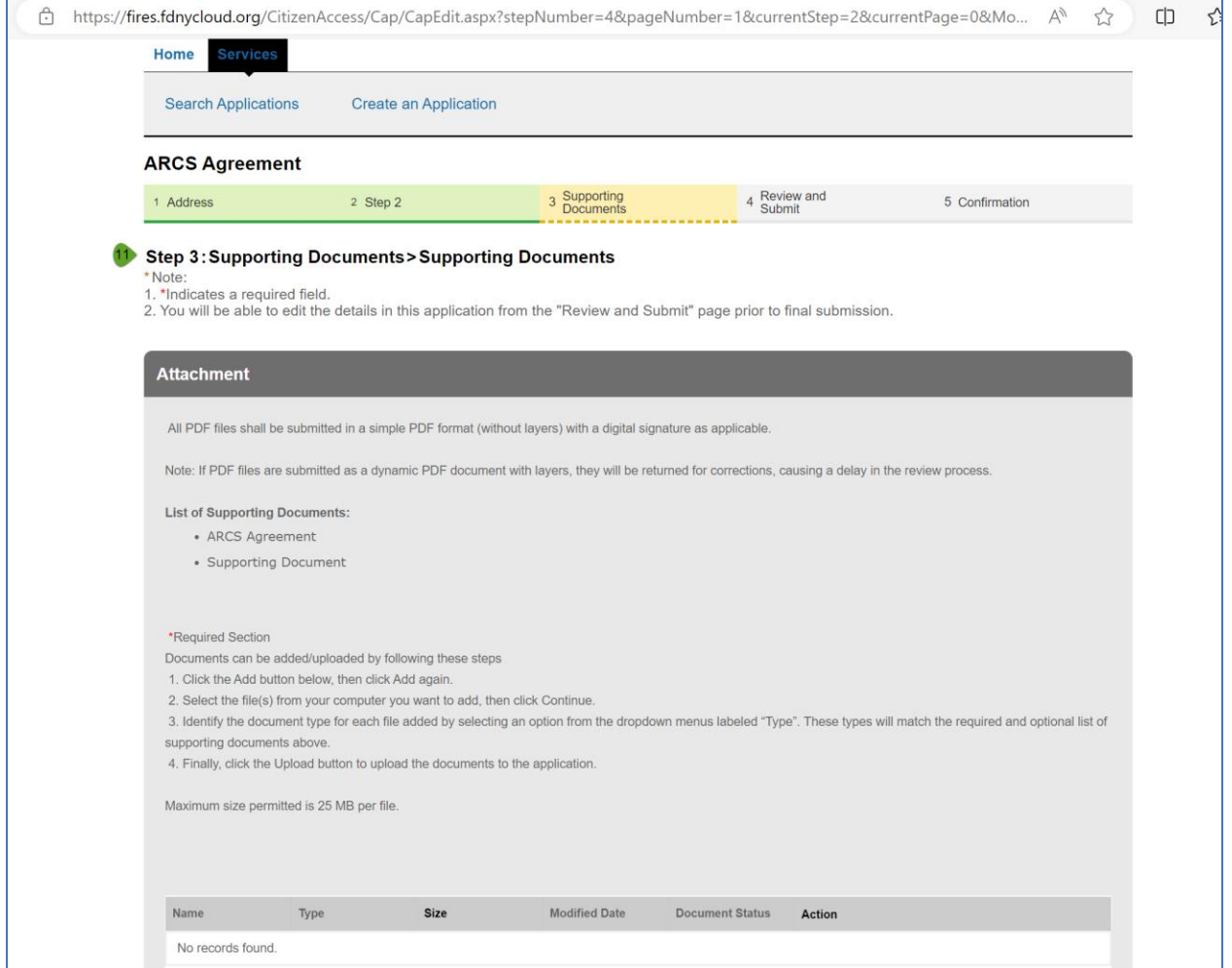

*Figure 7: Document Upload*

8. Enter your First Name, Last Name and Title which is used as your Digital Signature. Click the **Continue Application** button to proceed to the Review and Submit page.

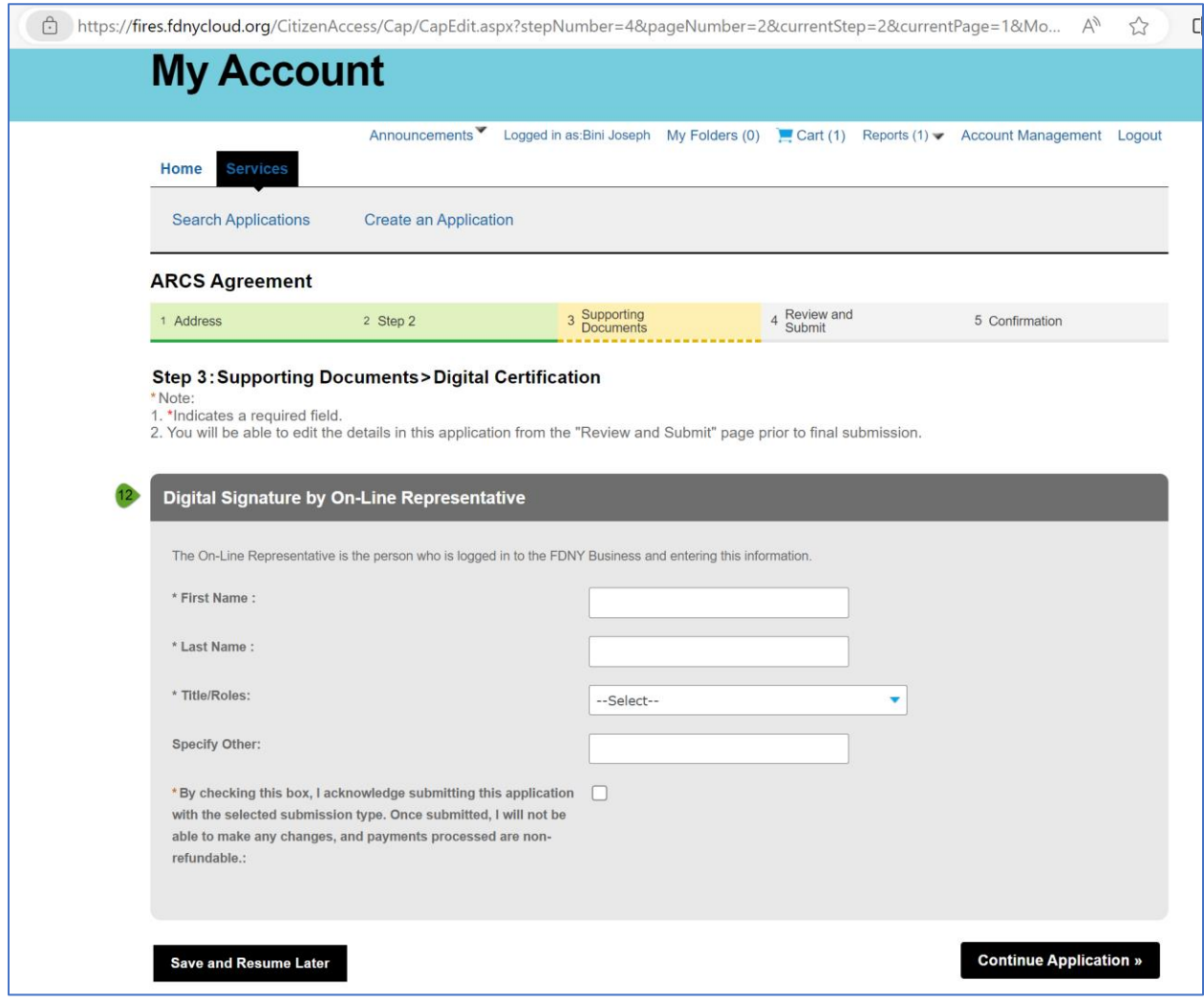

*Figure 8: Digital Signature*

9. Review and submit your application.

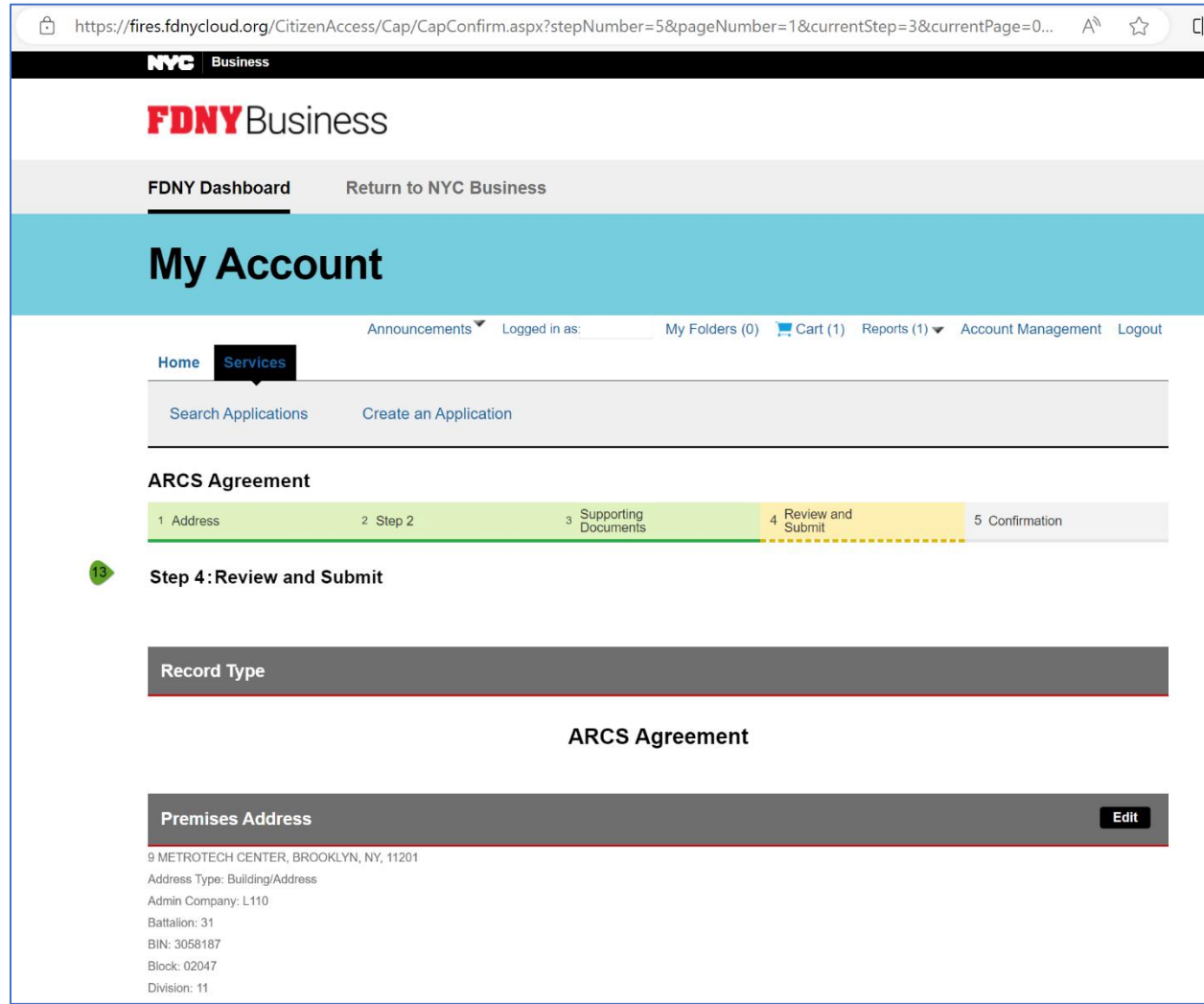

*Figure 9: Review and Submit*

10. After you have submitted your application, the system will generate a record ID for the ARCS Agreement application. You can save this information for future reference. You can also find this record under your My Records dashboard page. You should also receive an email confirmation of your submission.

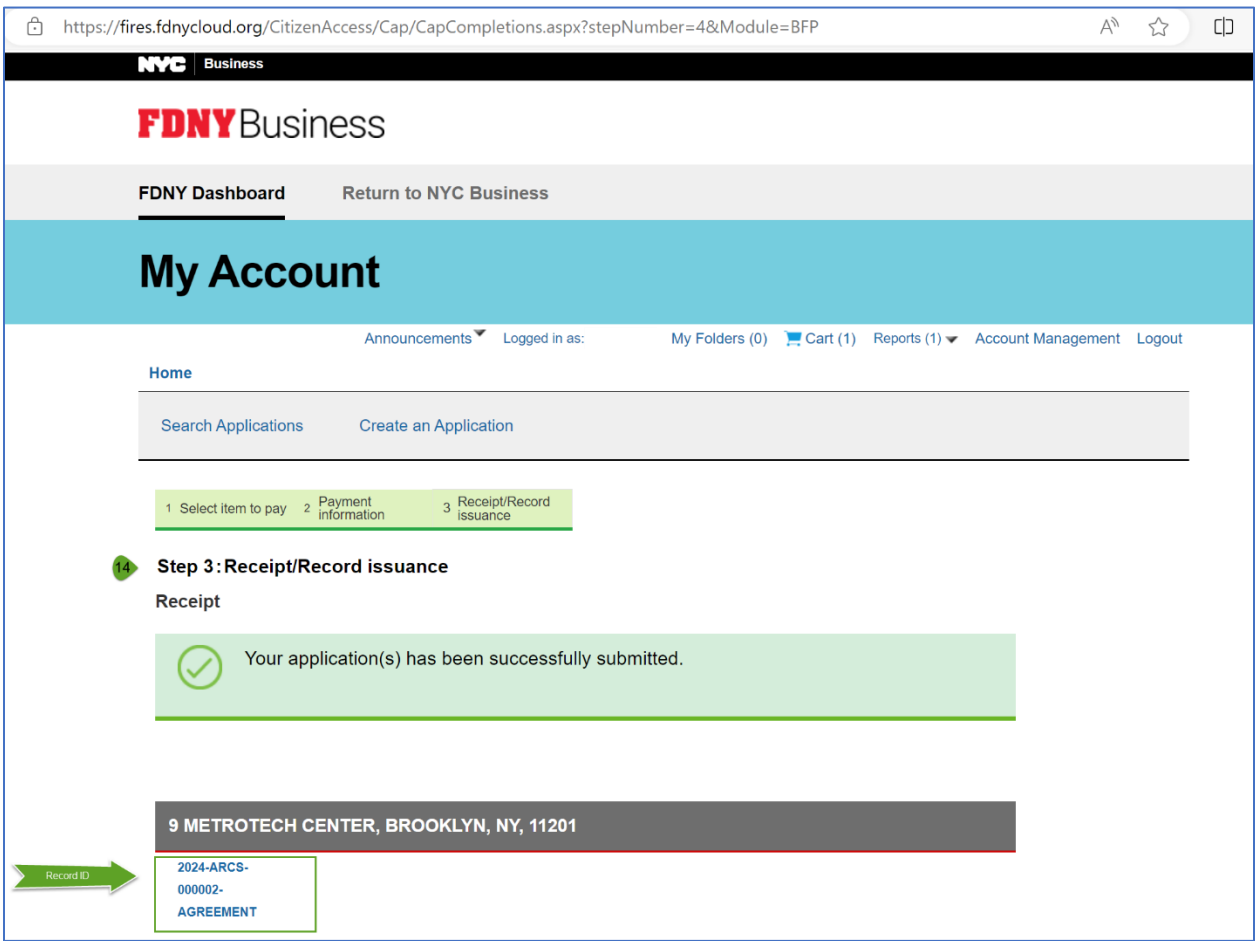

*Figure 10: Submission Confirmation*

11. After submission, the ARCS Agreement application will be reviewed by FDNY. You may view the status and progress of your application by navigating to My Records page. The initial application status will be "Application in Progress".

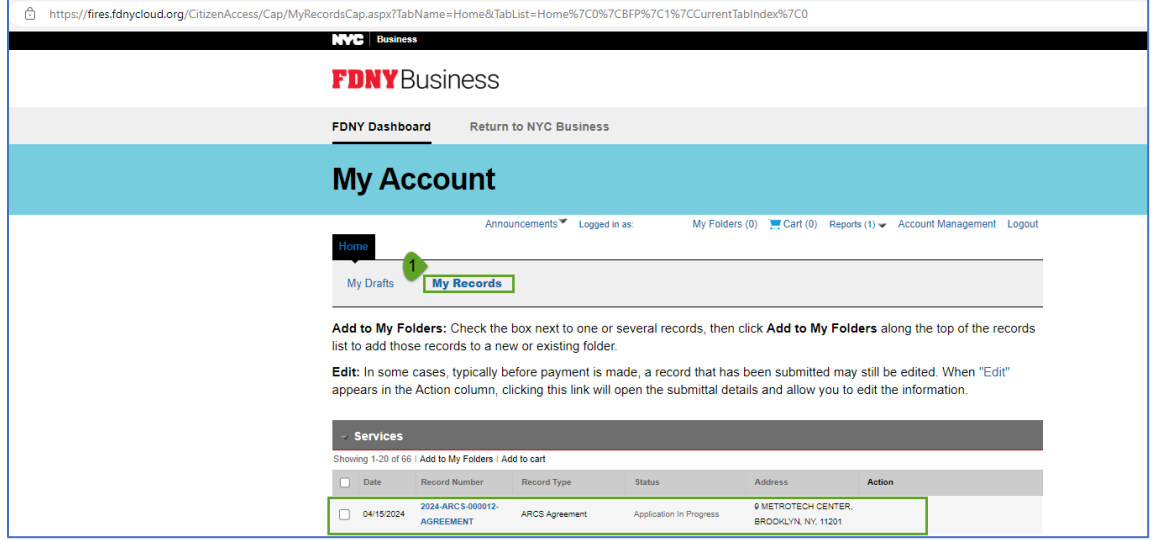

*Figure 11: My Records*

12. During the review process, FDNY may require additional information while reviewing your application. If additional information is required, your application Status will reflect "Additional Info Requested" and an Edit link will be available which will allow you to make necessary updates/upload additional supporting documents. The system will also send an email via FDNY Business indicating under the Comments section, what information is being requested by FDNY to complete the review of the application.

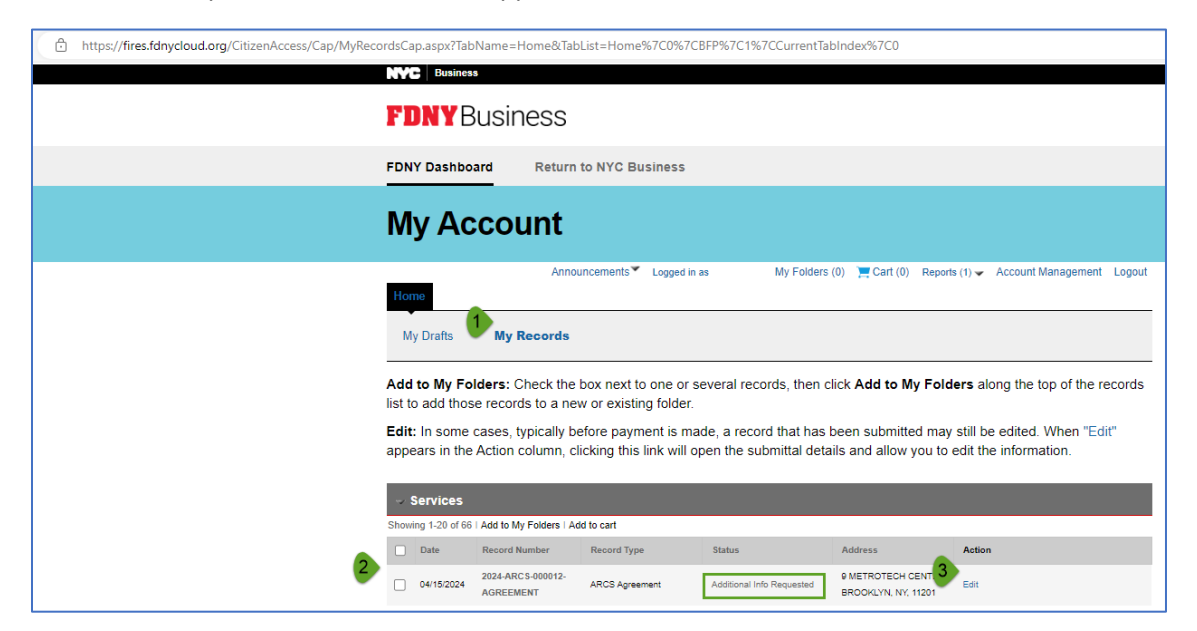

*Figure 12: Additional Info Requested*

13. After making the necessary changes/updates, you may resubmit the updated application. The application will no longer be available for editing and the application status will be updated to "Application in Progress" under the My Records page.

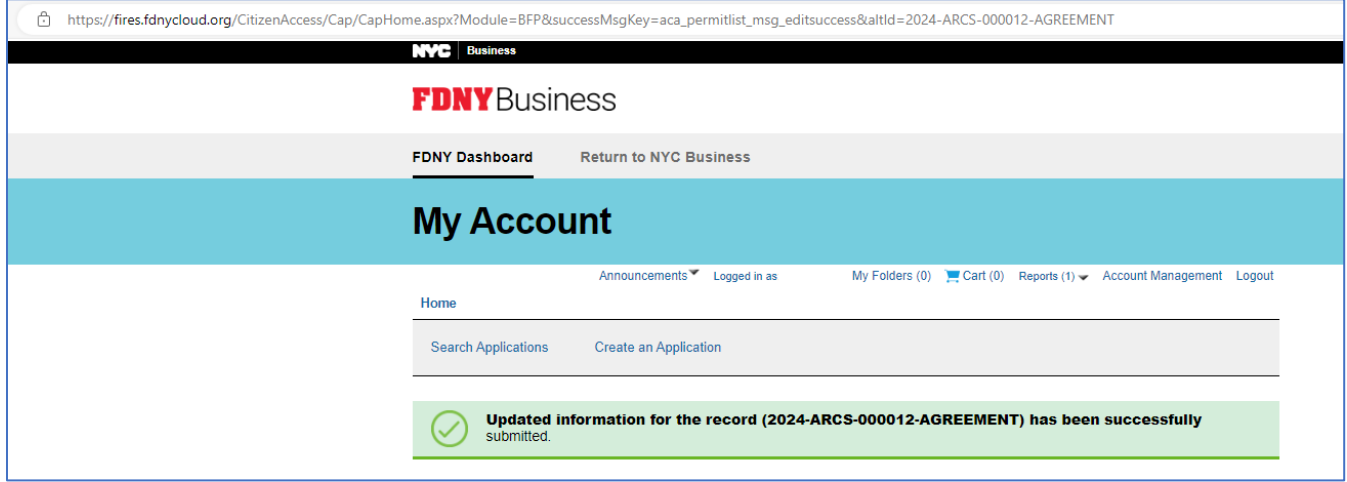

*Figure 13: Application resubmitted.*

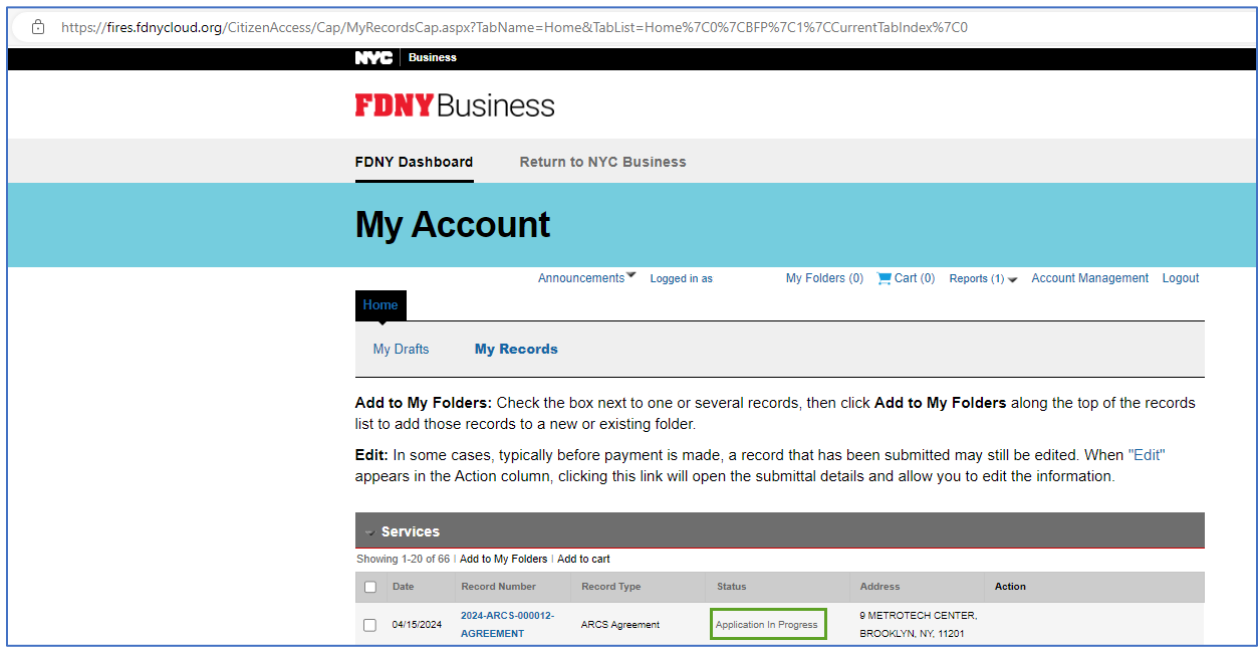

*Figure 14: Additional Info Received*

14. If FDNY determines that the ARCS Agreement application is not needed, the application status will be updated to "Rejected". You will also receive an email notification stating the reason for rejection.

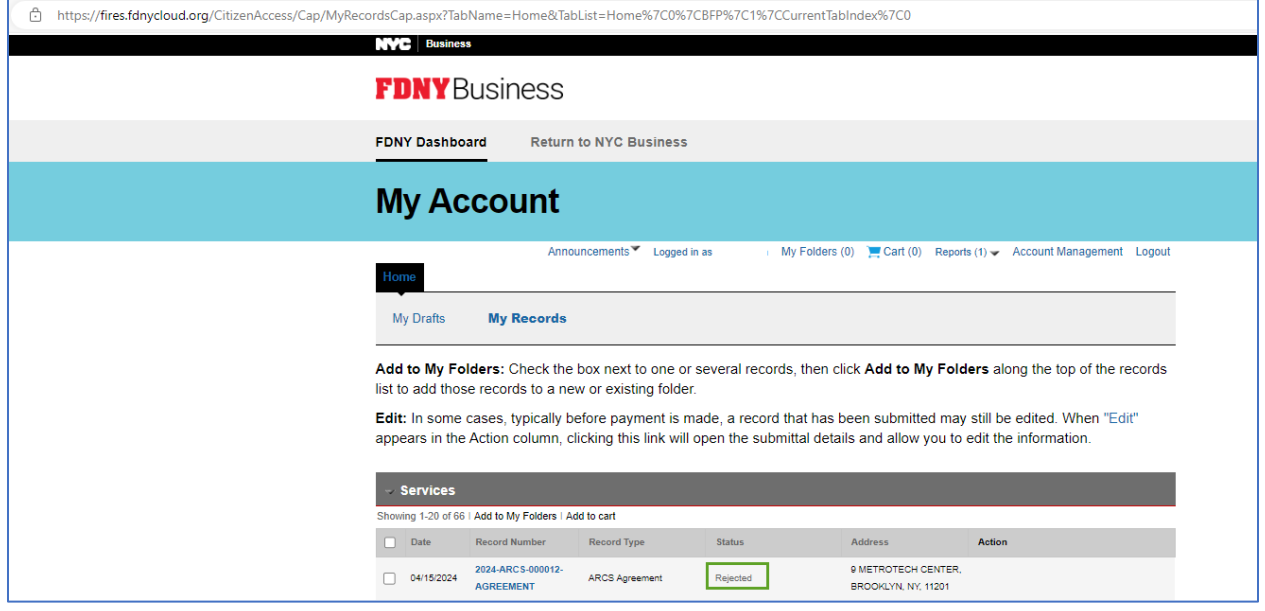

*Figure 15: Rejected*

15. Once the ARCS Agreement application review is complete, you will receive an email notification with the stamped/approved ARCS Agreement document as an attachment. The application status will be updated to "Review Complete" under My Records.

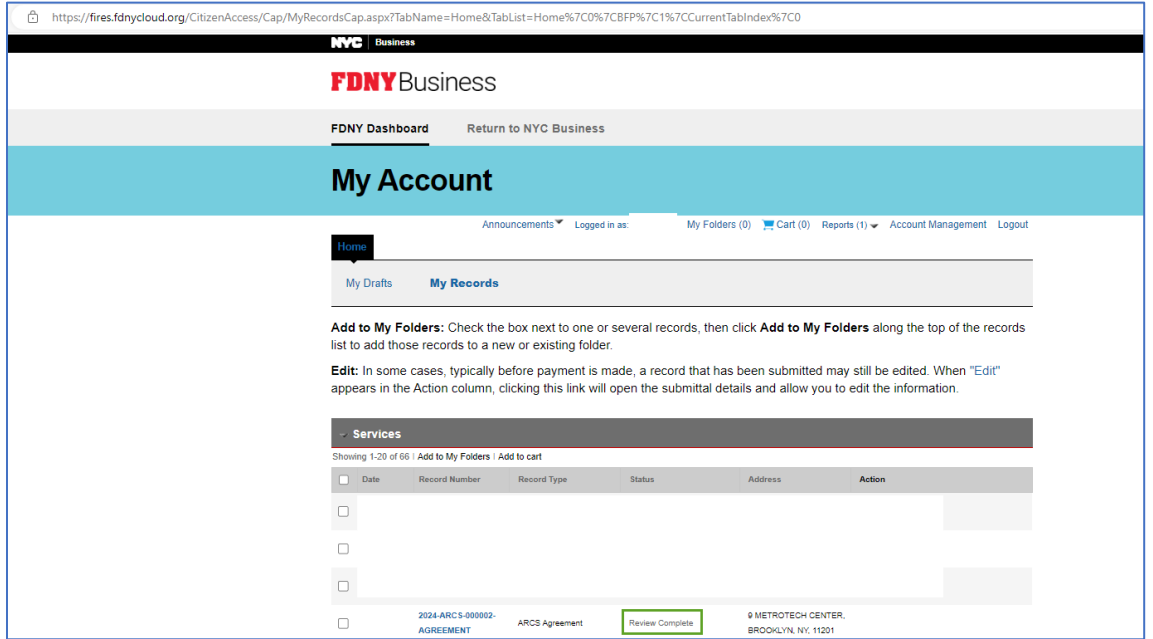

*Figure 16: Review Complete*

If you require assistance, contact the FDNY Customer Service Center by the below:

- Call us at 311 (212‐NEW‐YORK outside NYC) and ask for FDNY Business Support
- Email us at FDNY.BusinessSupport@fdny.nyc.gov